## **How to Delete a Tax Class**

State Sales Tax (SST)

Federal Excise Tax (FET)

State Excise Tax (SET)

 $\triangledown$  PERC

Exempt

 $\Box$  $\Box$ 

 $\Box$ 

- 1. On the user's menu panel go to **Common Info** folder then click **Tax Class**
- 2. Select a record from the list by clicking on it or the check box besides it.

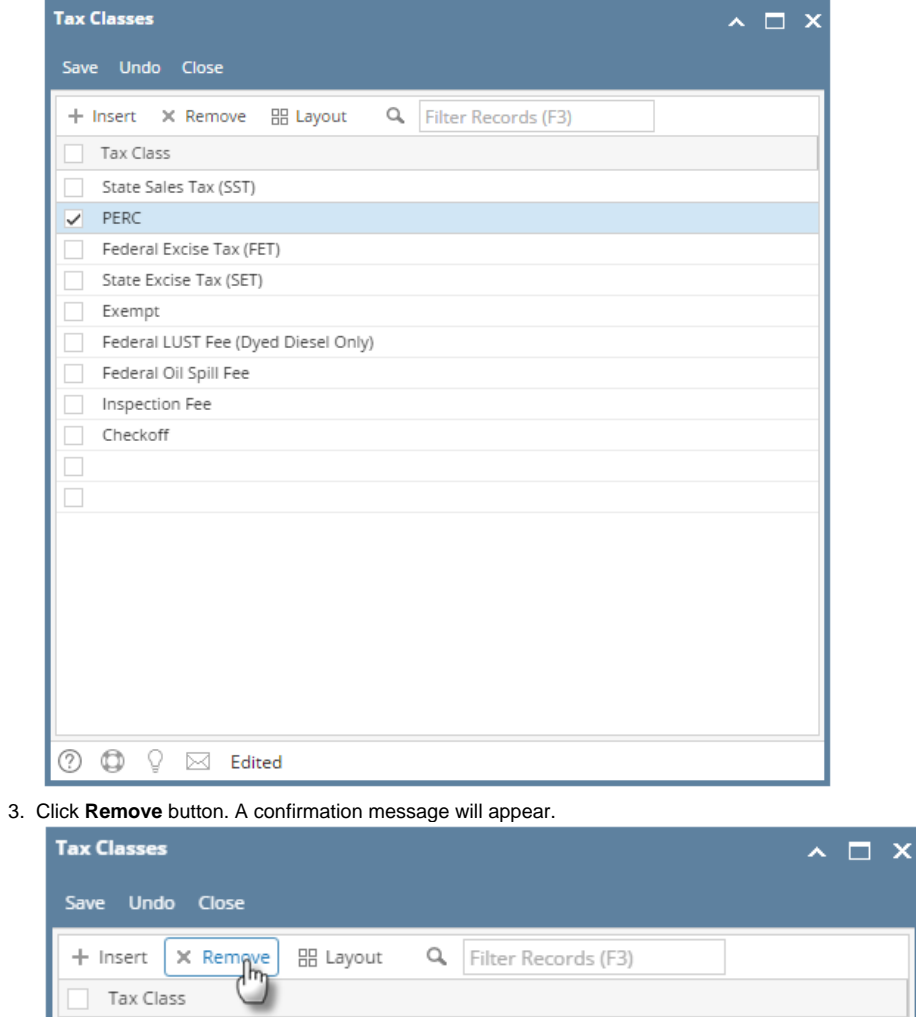

## 4. Click **Yes** on the message box.

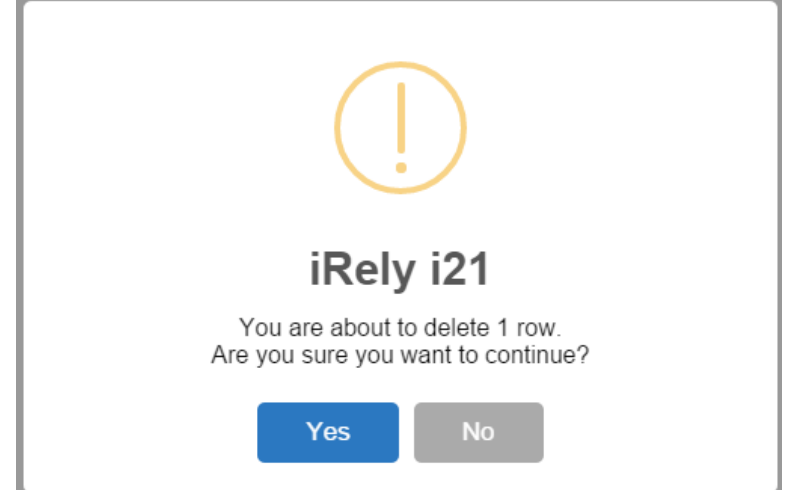

5. Click **Save** toolbar button.

- 1. On the user's menu panel go to **Common Info** folder then click **Tax Class**
- 2. Select a record from the list by clicking on it or the check box besides it.

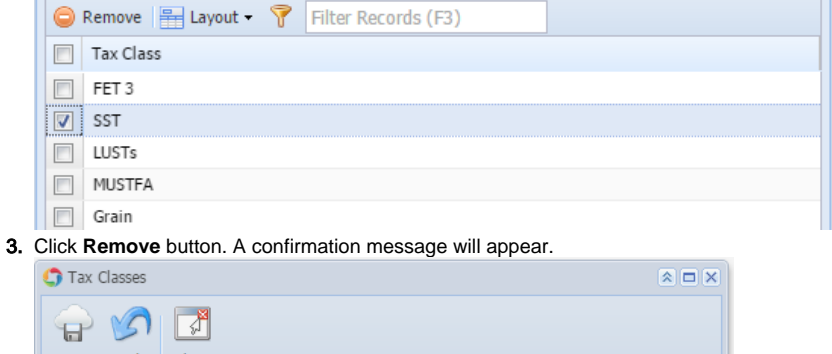

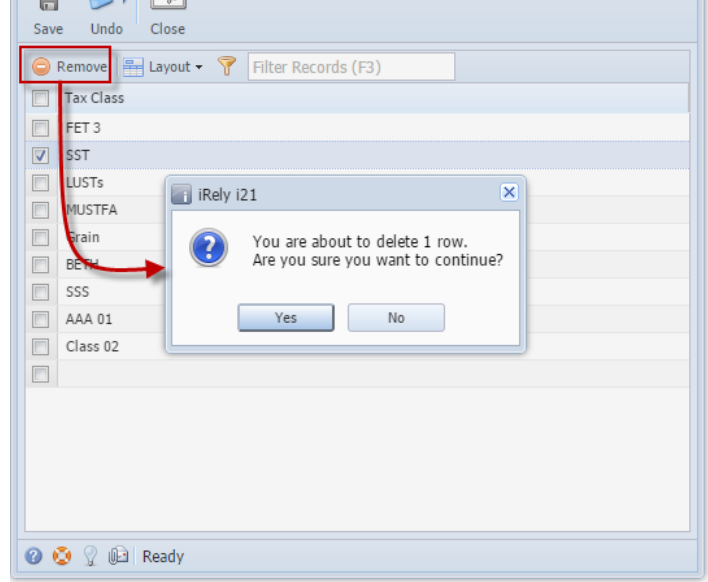

- 4. Click **Yes** on the message box.
- 5. Click **Save** toolbar button.

1. On the user's menu panel go to **Common Info** folder then click **Tax Class**

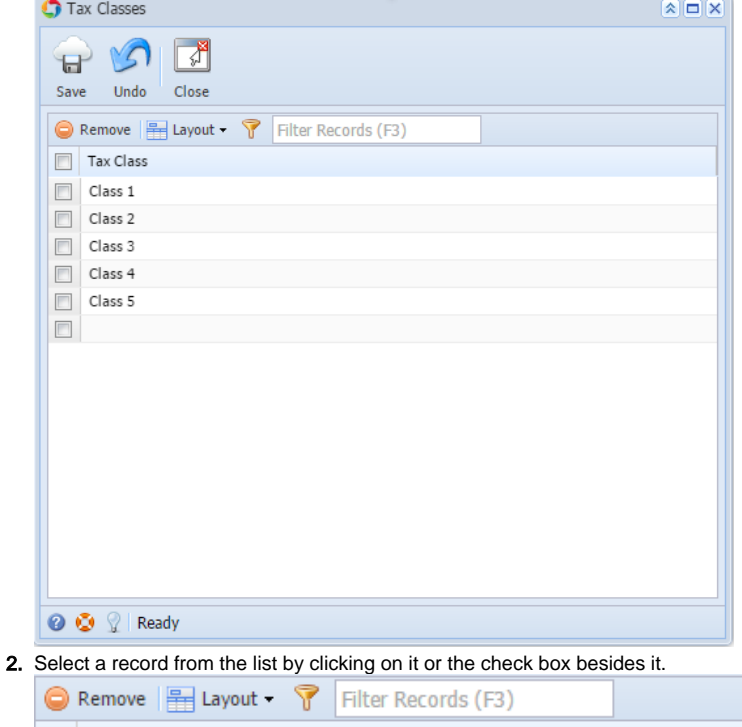

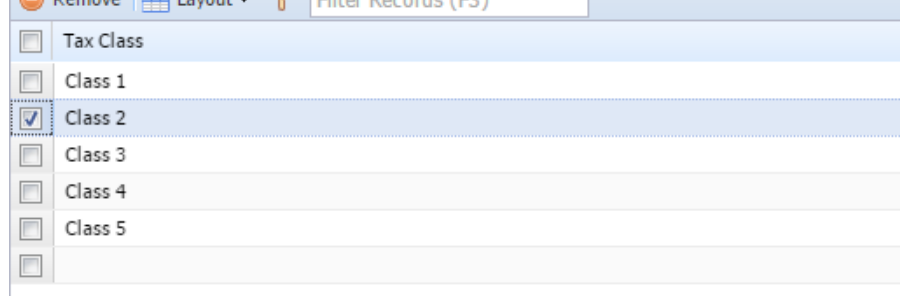

3. Click **Remove** button. A confirmation message will appear.

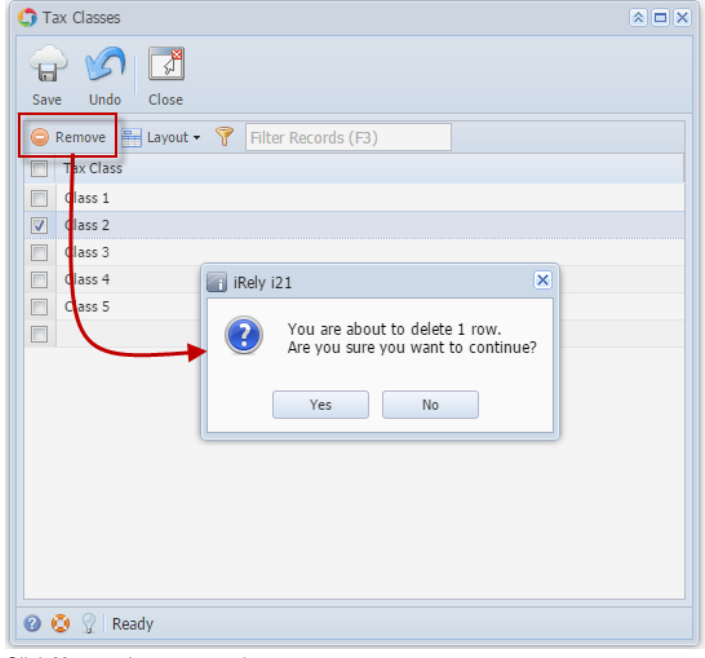

- 4. Click **Yes** on the message box.
- 5. Click **Save** toolbar button.

1. On the user's menu panel go to **Common Info** folder then double click **Tax Class**

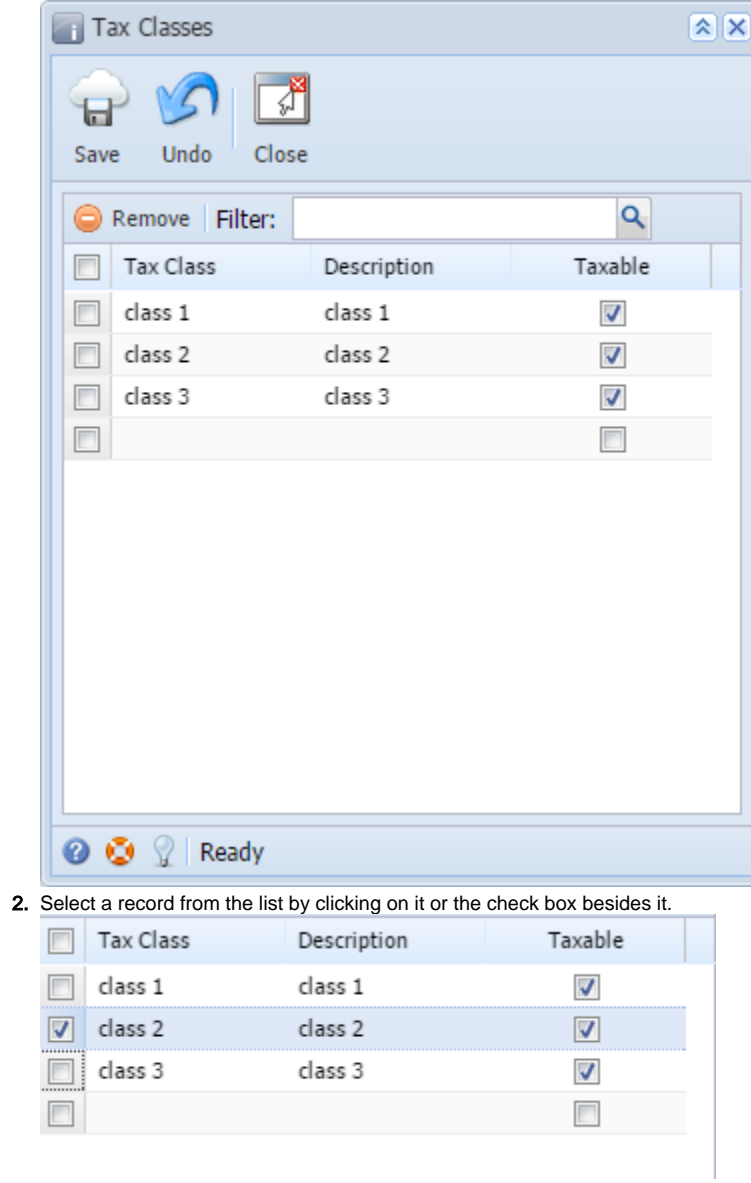

3. Click **Remove** button. A confirmation message will appear.

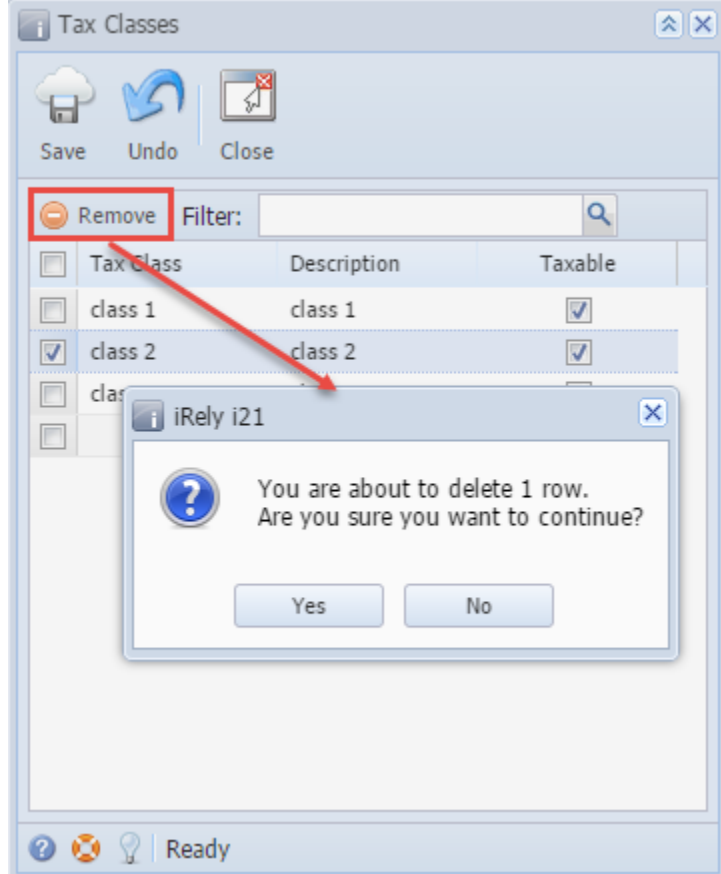

- 4. Click **Yes** on the message box.
- 5. Click **Save** toolbar button.